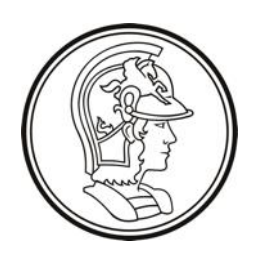

Escola Politécnica da Universidade de São Paulo PTC3418 – Laboratório de Automação

LAB3 Controle de Processo Industrial

Guia de Instalação e Utilização

# Servidor SCADA da Unidade de Aquecimento de Água de Alimentação

# Sumário

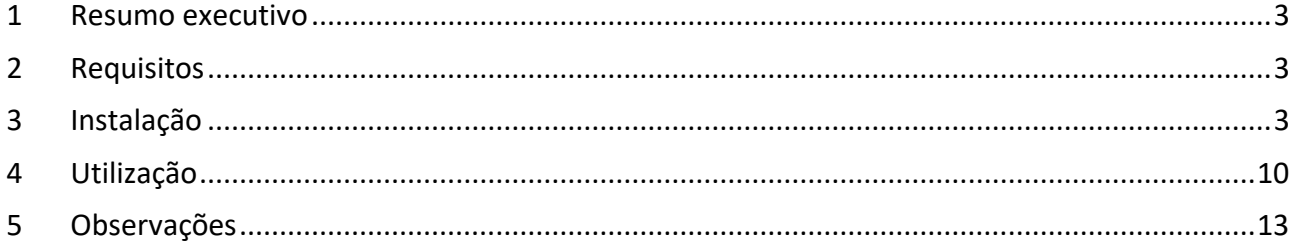

### <span id="page-2-0"></span>1 Resumo executivo

Este documento apresenta o **servidor scada** da unidade de aquecimento de água de alimentação (UAAA), que deve ser utilizado em conjunto com o **simulador da planta** e o **controlador** para implementar o sistema de controle virtual

O controlador é baseado no Rapid Scada, disponível em<https://rapidscada.org/> .

A leitura de dados do controlador é realizada por meio do protocolo Modbus. O controlador opera como servidor e o servidor scada como cliente. Os dados analógicos são formatados como números de ponto flutuante de precisão simples (32 bits).

O servidor scada deve ser utilizado em conjunto com o aplicativo Windows Administrator.

#### <span id="page-2-1"></span>2 Requisitos

O controlador é implementado em uma máquina virtual Linux (Debian 10.8), com o uso do hipervisor VirtualBox (versão 6.1.22 ou superior), que é requerido para sua execução. O VirtualBox é disponível para Windows, Mac e Linux.

O aplicativo Administrator editor é necessário para programar o CLP, e deve ser instalado na máquina host.

#### <span id="page-2-2"></span>3 Instalação

Instale o VirtualBox. Opcionalmente instale o "VirtualBox Oracle VM VirtualBox Extension Pack".

Baixe o arquivo com a máquina virtual do e-disciplinas e descompacte-o na pasta de máquinas virtuais do VirtualBox (e.g. /users/username/VirtualBox VMs).

> *Nota: A máquina virtual descompactada ocupa aproximadamente 3,1 Gb no disco.*

Abra o VirtualBox e efetue a seguinte configuração, caso ela ainda não tenha sido feita:

#### **Configuração de rede de hospedeiro (host network manager):**

- 1. Acesse o menu (Arquivo (F) > Host Network Manager).
- 2. Na janela "Gerenciador de Redes de Hospedeiro" verifique se já há uma entrada na lista (e.g. "VirtualBox Host-Only Ethernet Adapter"), se houver edite-a e se não houver crie uma nova entrada, usando o botão "Criar".
- 3. Edite a aba "Adaptador", conforme a ilustração abaixo.

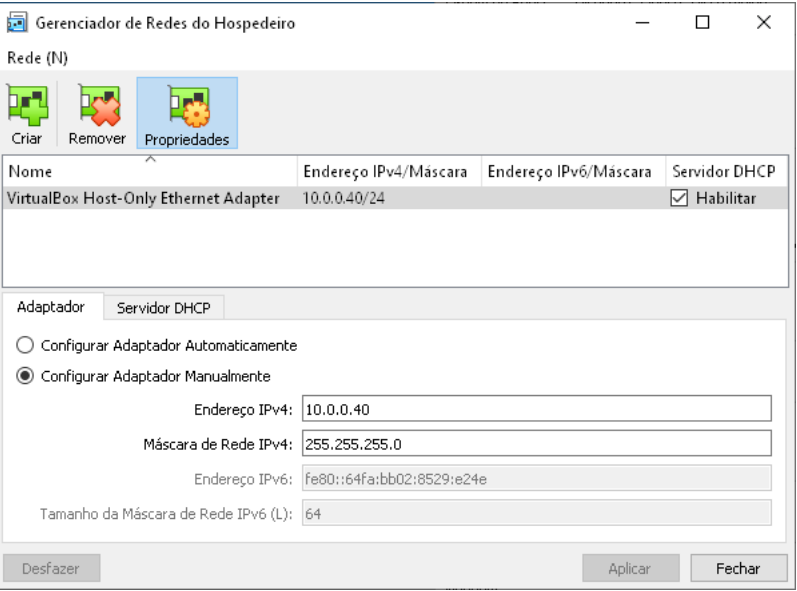

Certifique-se de usar o endereço "10.0.0.40"e máscara "255.255.255.0".

4. Edite a aba "Servidor DHCP", conforme a ilustração abaixo.

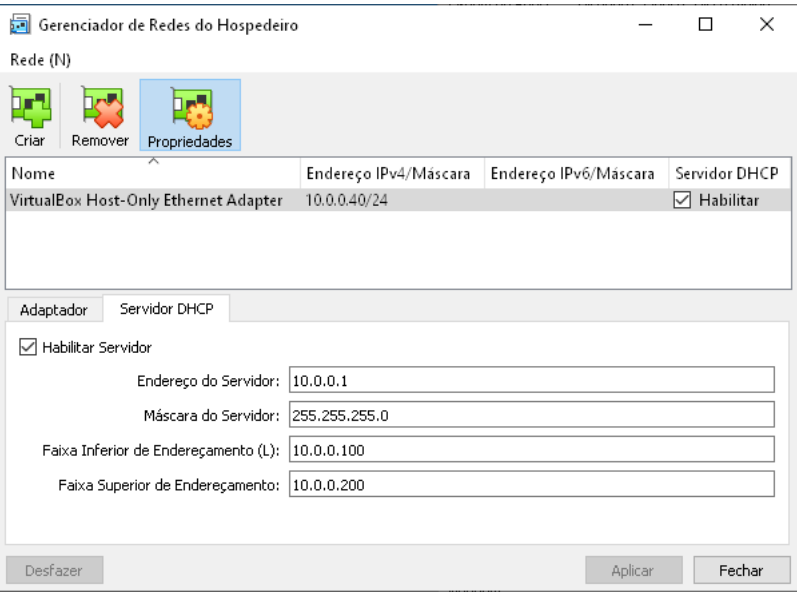

5. Feche a janela.

Em seguida selecione a máquina virtual na lista à esquerda da janela do VirtualBox, conforme a ilustração abaixo, e clique no item "Rede".

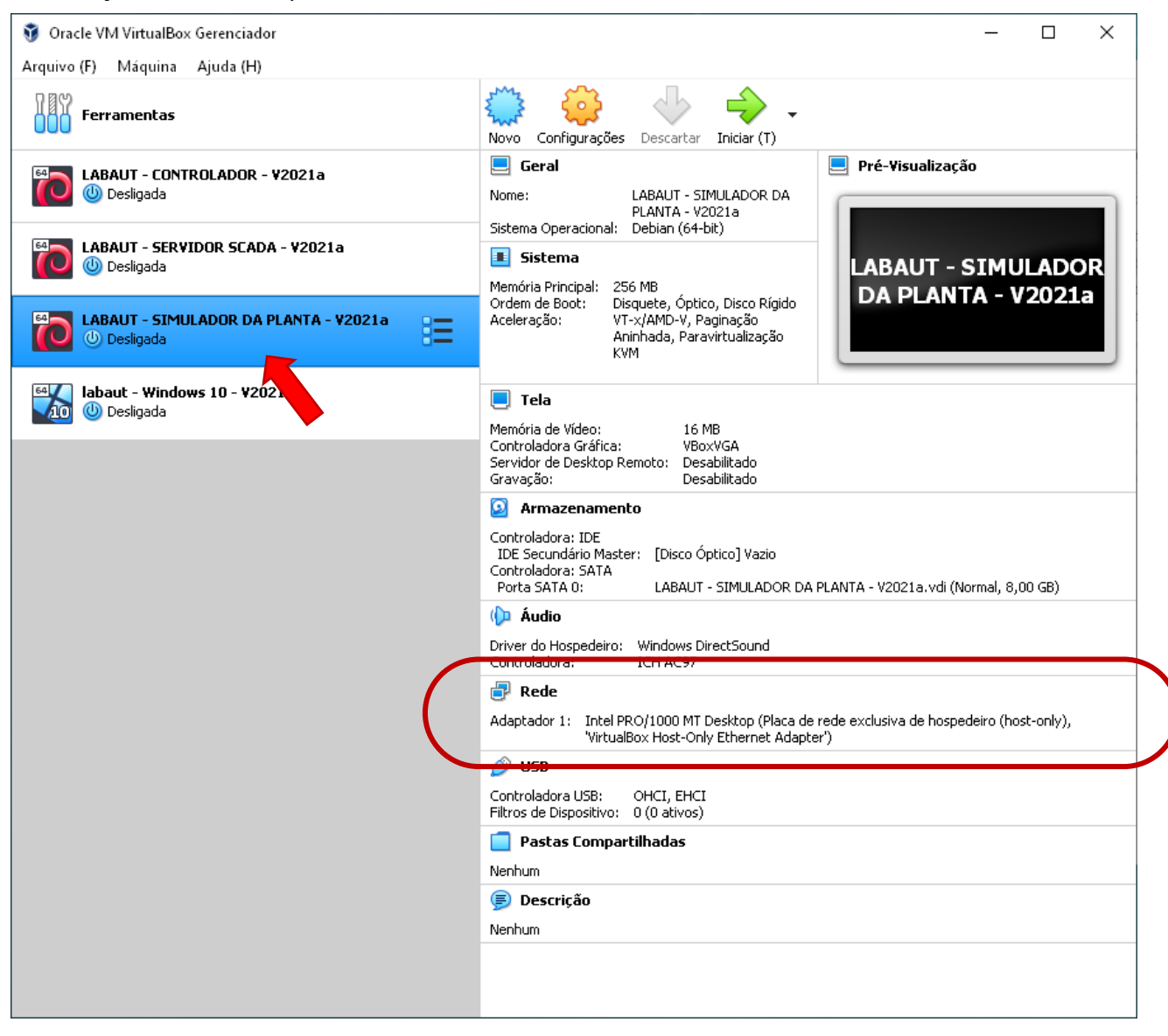

Verifique as configurações de rede são similiares às da ilustração abaixo. A placa de rede deve estar habilitada, e conectada a "Placa de rede exclusiva de hospedeiro (host-only)" com o nome configurado anteriormente (e.g. "VirtualBox Host-Only Ethernet Adapter"). Ao terminar, pressione "OK"

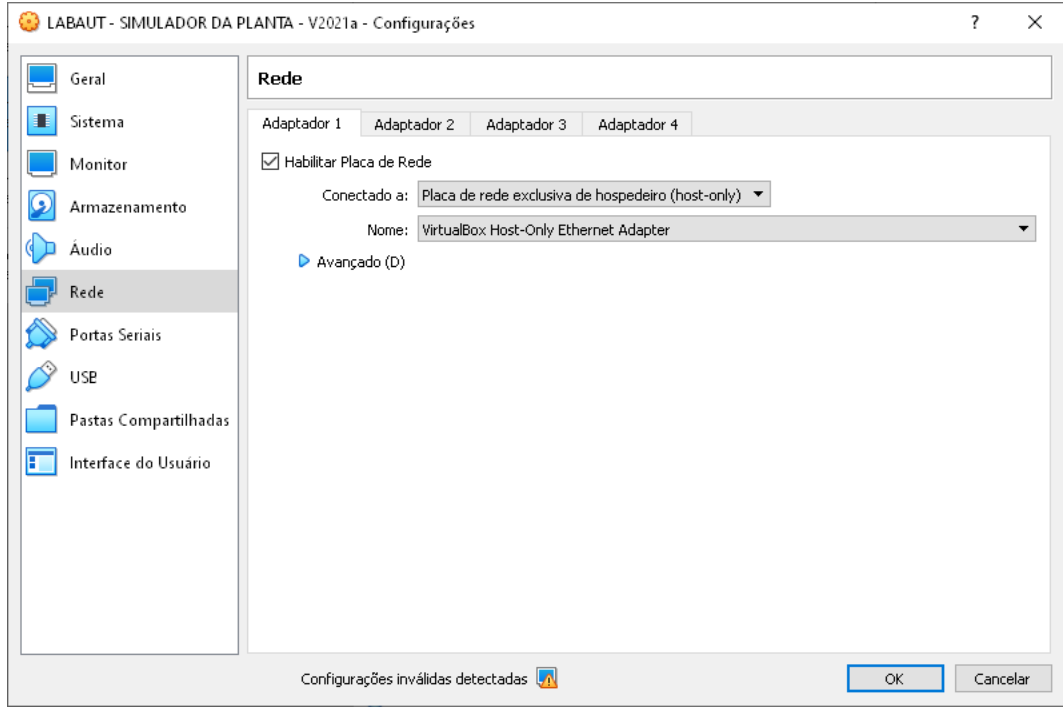

Inicie a máquina virtual, pressionando o botão iniciar, conforme a ilustração abaixo.

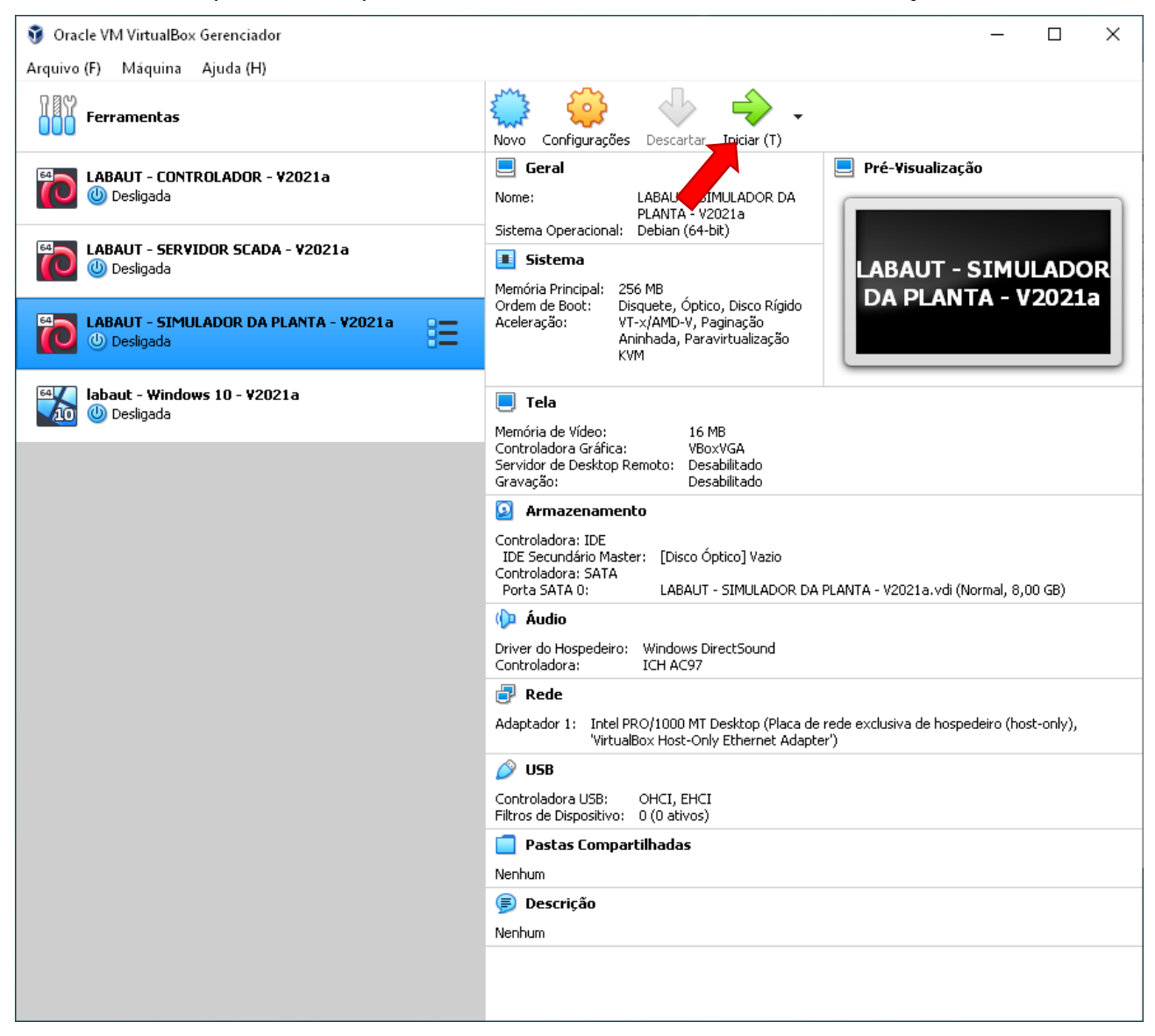

A máquina virtual deve se iniciar e a seguinte janela deve aparecer.

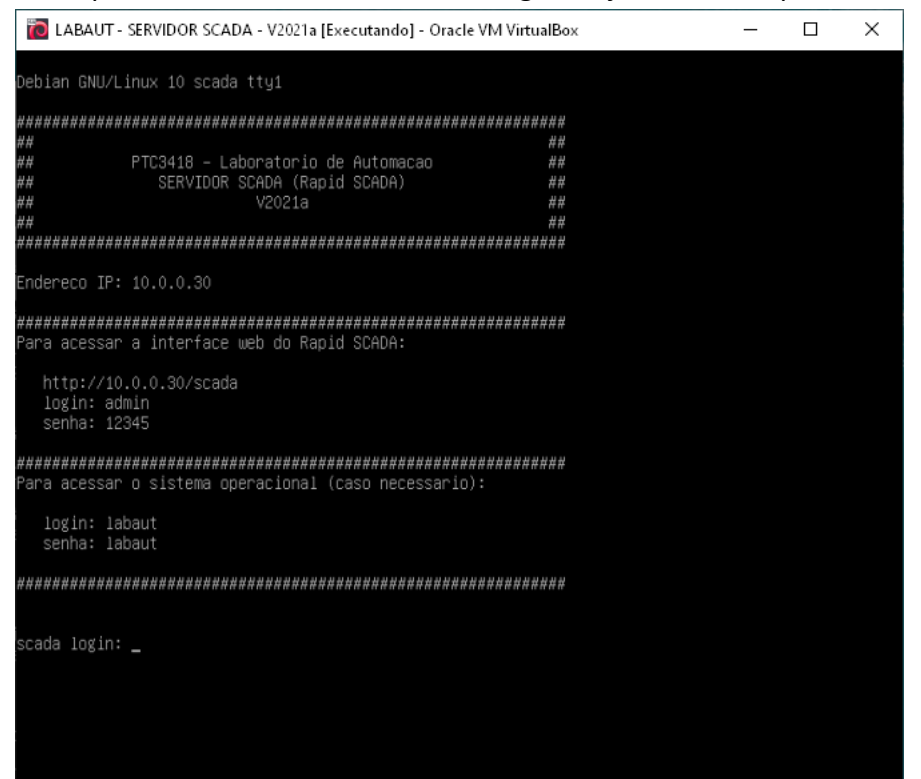

Para verificar se a máquina virtual está devidamente conectada à rede virtual 10.0.0.0/24, execute os seguintes passos:

#### **Teste de conexão à rede virtual:**

1. Abra um terminal no Windows e execute o comando

ping 10.0.0.30

que deve produzir uma resposta do tipo

Disparando 10.0.0.30 com 32 bytes de dados: Resposta de 10.0.0.30: bytes=32 tempo<1ms TTL=64 Resposta de 10.0.0.30: bytes=32 tempo=1ms TTL=64 Resposta de 10.0.0.30: bytes=32 tempo<1ms TTL=64 Resposta de 10.0.0.30: bytes=32 tempo<1ms TTL=64 Estatísticas do Ping para 10.0.0.30: Pacotes: Enviados = 4, Recebidos = 4, Perdidos = 0 (0% de perda), Aproximar um número redondo de vezes em milissegundos: Mínimo = 0ms, Máximo = 1ms, Média = 0ms

Caso o comando falhe, isso é uma indicação de que a máquina host não consegue acessar a máquina virtual através da rede virtual.

2. Entre na máquina virtual (login: labaut, senha: labaut) e execute o seguinte comando

ping 10.0.0.40

que deve produzir uma resposta similar.

Caso o comando falhe, isso é uma indicação de que a máquina virtual não consegue acessar a máquina host através da rede virtual.

### <span id="page-9-0"></span>4 Utilização

Ao se iniciar, a máquina virtual carrega todos os aplicativos necessários à operação do servidor scada da UAAA (com um esqueleto da interface humano-máquina).

O servidor Modbus do controlador, utilizado pelo servidor scada para coletar os dados da planta, pode ser acessado no endereço IP 10.0.0.20 e porta 502, porém somente é ativado quando o programa de controle é disparado.

Normalmente não é necessário utilizar o terminal do sistema operacional da máquina virtual. Todas as ações são realizadas através de um navegador acessando o endereço

http://10.0.0.30/scada

A tela inicial é a seguinte (use username: admin e password: 12345):

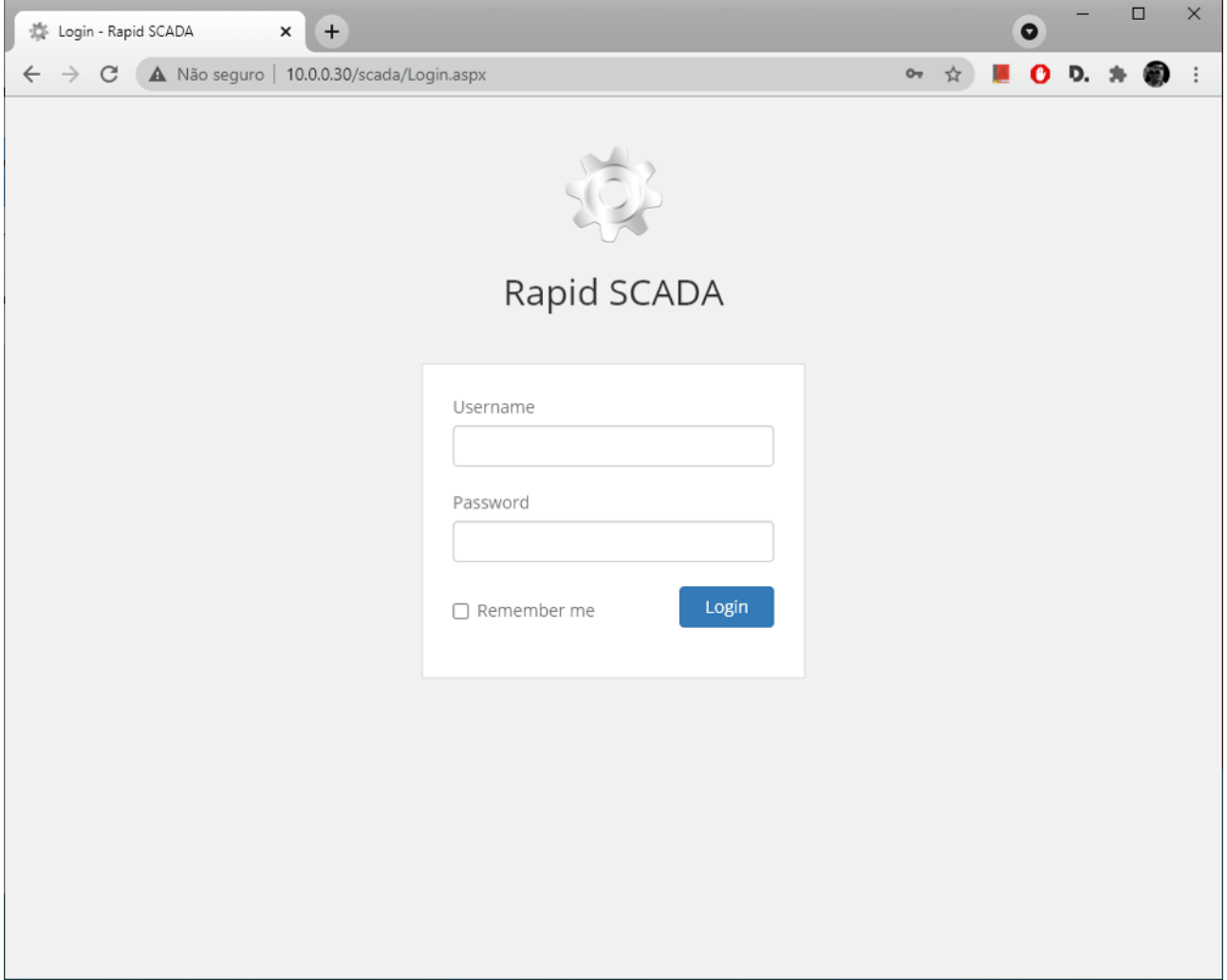

Ao se registrar, a seguinte tela deve aparecer. Os componentes e o layout são do template incluído, e a aparência final dependerá do projeto efetivo do sistema supervisório que será feito.

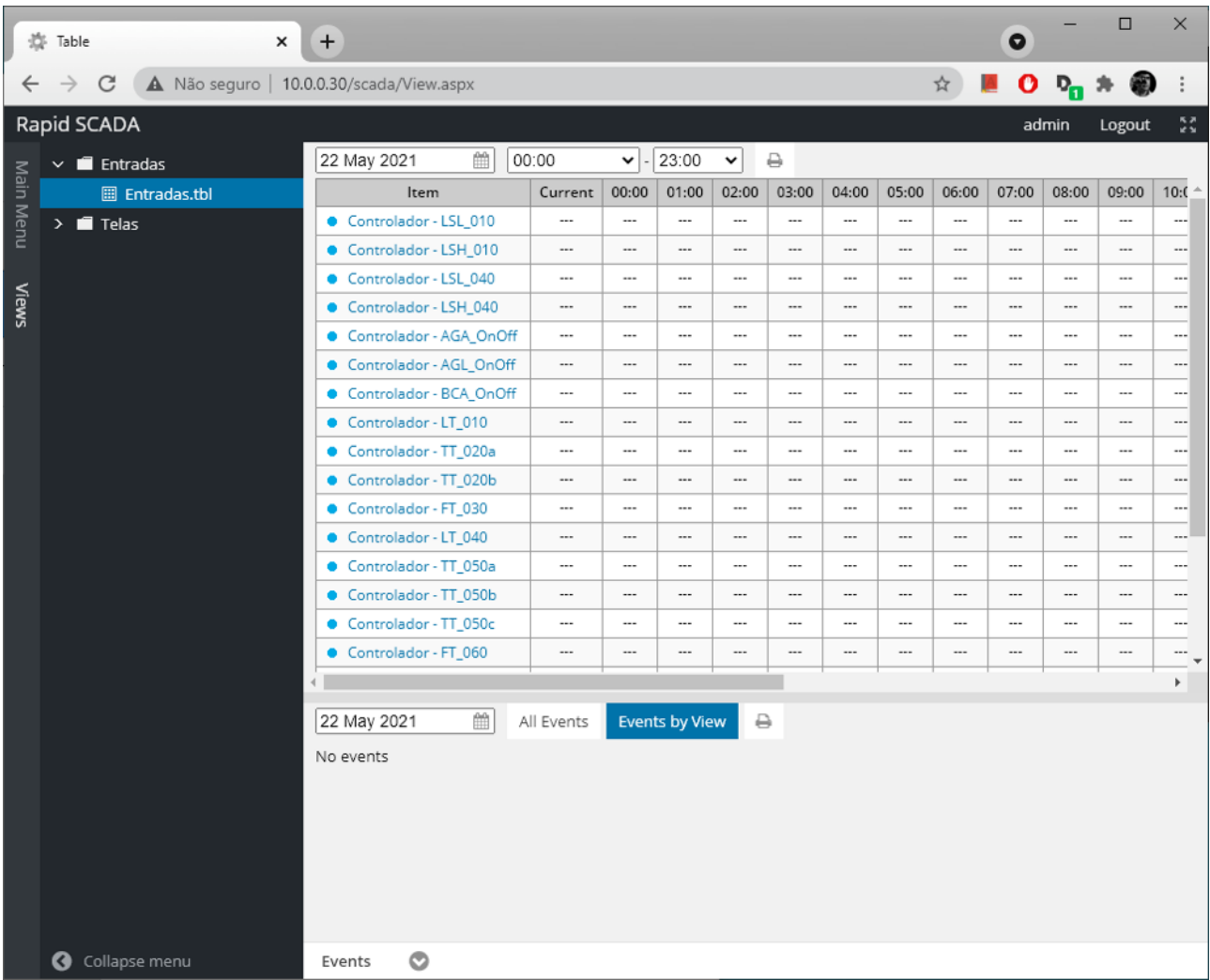

Um exemplo de tela do aplicativo Administrator (com o template carregado) é apresentado na página a seguir.

Note que este é apenas um esqueleto para a interface humano-máquina.

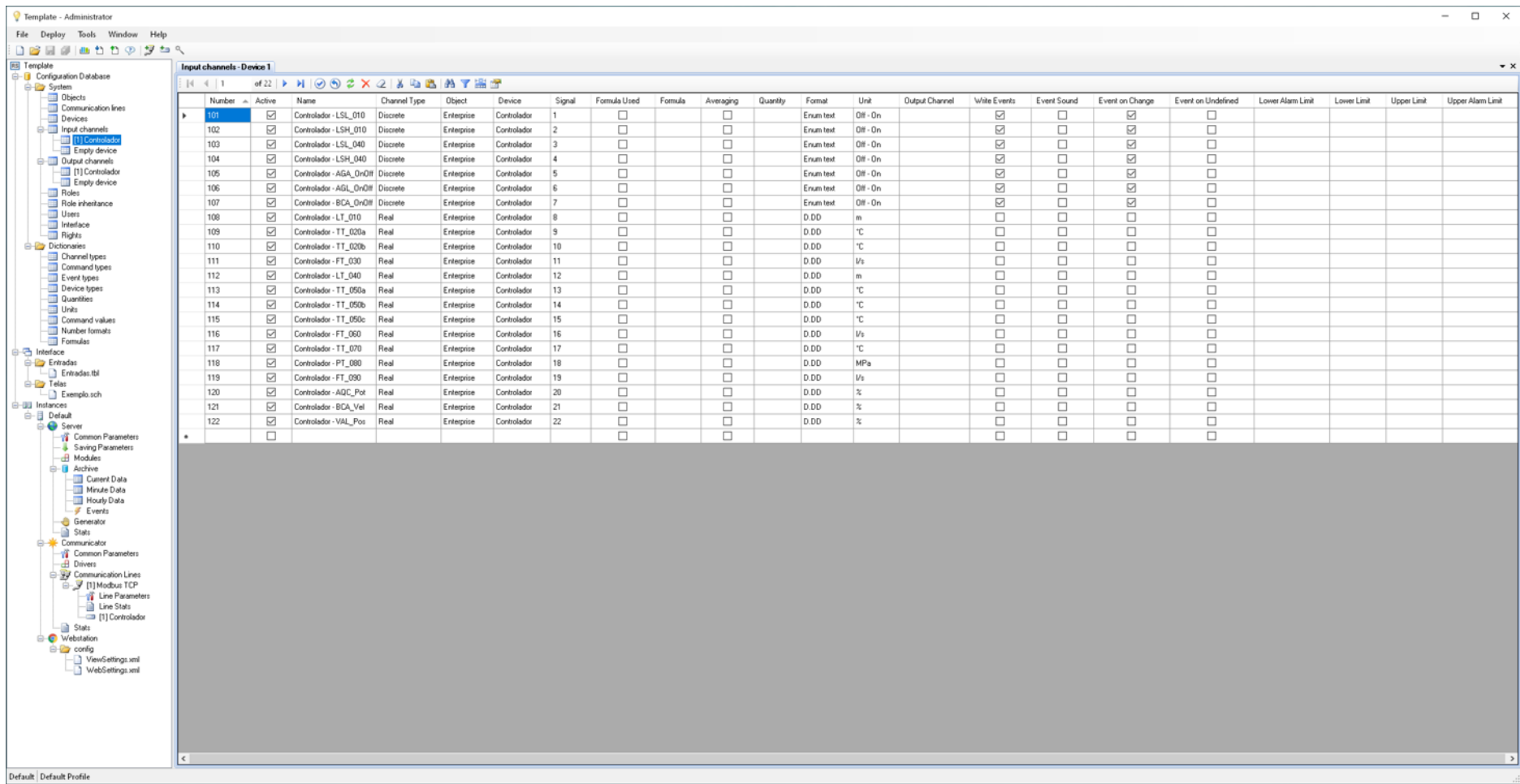

## <span id="page-12-0"></span>5 Observações

- Ao instalar a máquina virtual, caso o VirtualBox pergunte se a máquina virtual foi copiada ou movida, responda que foi copiada.
- Para desligar a máquina virtual, feche a janela (ícone "X" no canto superior direito) e escolha a opção "Envia o sinal de desligamento" para desligá-la sem danificar o sistema operacional.
- A máquina virtual utiliza o sistema operacional Linux Debian 10.8. Não se espera que seja necessário utilizar o terminal da máquina virtual do servidor scada. Em todo caso, alguns comandos úteis do Linux são os seguintes:

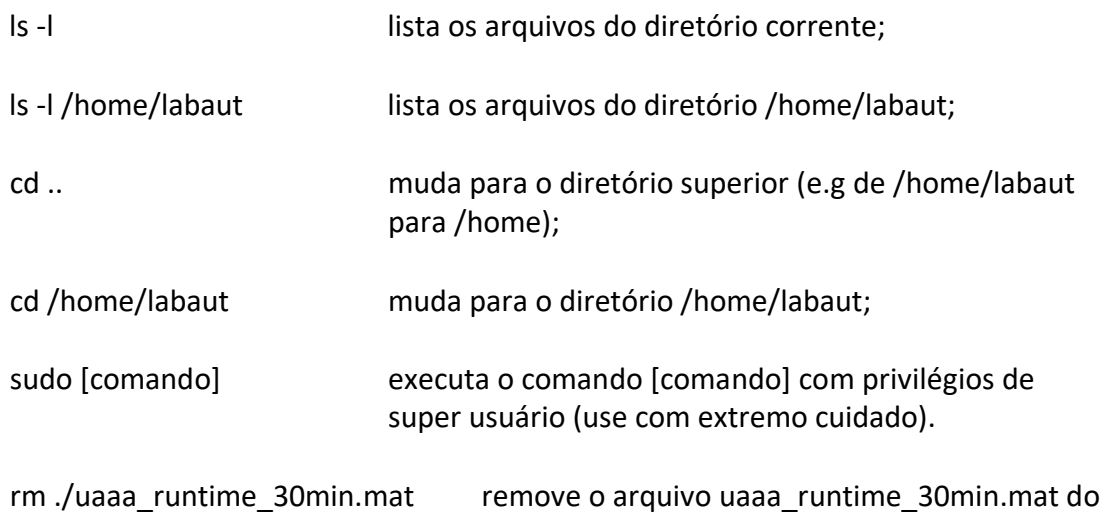

• É mais conveniente usar o terminal do Linux a partir de um aplicativo de terminal remoto do que a partir da janela da máquina virtual, pois é possível copiar e colar texto ou comandos, recuperar o histórico do terminal, rolar a tela para cima ou para baixo, mudar o

diretório corrente.

tamanho e o tipo das fontes, etc.

Além disso é possível executar diferentes comandos simultâneos a partir de diferentes terminais.

Um aplicativo popular para isso é o PUTTY, disponível em<https://www.putty.org/>.

V2021a (RPM)